#### **Nagios XI Monitoring A MongoDB Server**

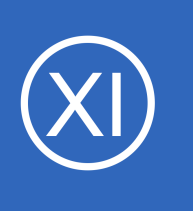

# **Purpose**

This document describes how to monitor a MongoDB server with Nagios XI using the MongoDB Server Configuration Wizard in order to monitor the health of your server. The wizard supplies checks to monitor the following: number of queries per second, memory

usage, the number of databases on the server, and percentage of free connections available.

# **Target Audience**

This document is intended for Nagios Administrators who want to monitor their MongoDB server with Nagios XI.

# **Prerequisites**

It is assumed that your MongoDB Server has authentication enabled. If you have questions as to how to do this, please refer to the link below:

Enable Authentication on MongoDB Server <https://docs.mongodb.com/manual/tutorial/enable-authentication/>

You are required to have a user in the **admin** database that has the role of **clusterAdmin**. This role is required by MongoDB to access statistics on the MongoDB server. You can reference the link below for information about creating users for a MongoDB:

Add a User to the MongoDB Server <https://docs.mongodb.com/manual/tutorial/manage-users-and-roles/>

You will also be required to allow remote connections to your MongoDB server:

• bindlp

**Nagios®** 

◦ <https://docs.mongodb.com/manual/reference/configuration-options/#net-options>

1295 Bandana Blvd N, St. Paul, MN 55108 [sales@nagios.com](mailto:sales@nagios.com) US: 1-888-624-4671 INTL: 1-651-204-9102

© 2017 Nagios Enterprises, LLC. All rights reserved. Nagios, the Nagios logo, and Nagios graphics are the servicemarks, trademarks, or<br>registered trademarks owned by Nagios Enterprises. All other servicemarks and trademark

### [www.nagios.com](https://www.nagios.com/)

Page 1 / 4 Updated – February, 2018 **Nagios XI**

**Monitoring A MongoDB Server**

- **Firewall Rules:** 
	- https://docs.mongodb.com/v3.0/tutorial/configure-linux-iptables-firewall/
	- https://docs.mongodb.com/v3.0/tutorial/configure-windows-netsh-firewall/

# **Running The Configuration Wizard**

The MongoDB Server configuration wizard will be used to set up the service checks for your MongoDB server. In the Nagios XI menu navigate to **Configure** > **Configuration Wizards** and click the **MongoDB Server** wizard. In the following screenshot you can see how the search field allows you to quickly find a wizard.

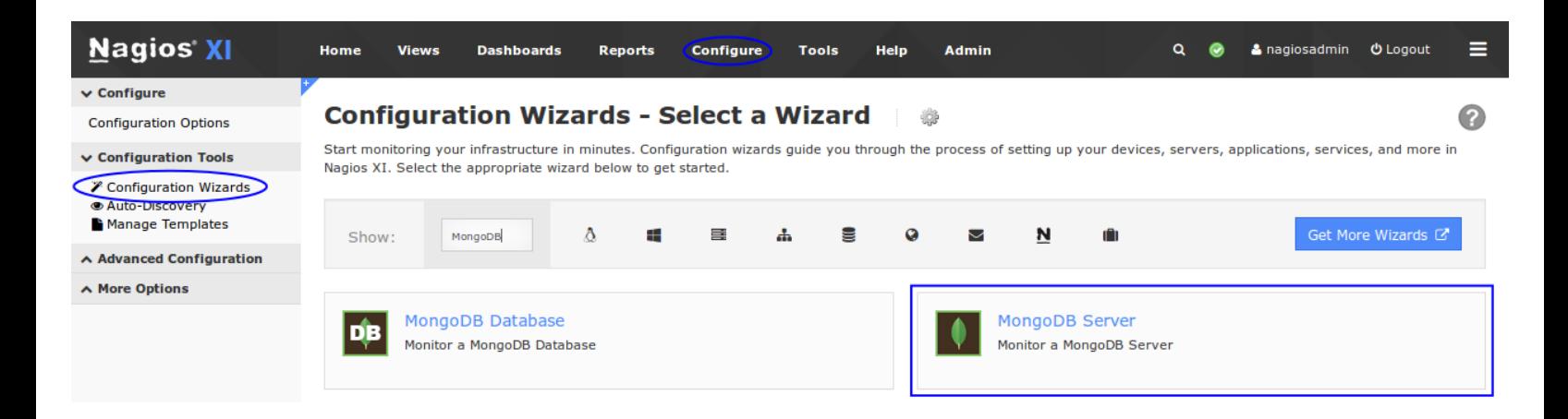

On Step 1 you will be required to provide the address of your MongoDB server in the **Address** field. Change the default port if required.

Enter the **Username** and **Password** of the account that has **clusterAdmin** access.

Click **Next** to proceed to step 2.

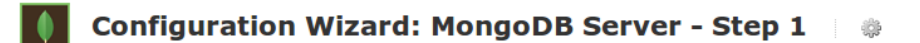

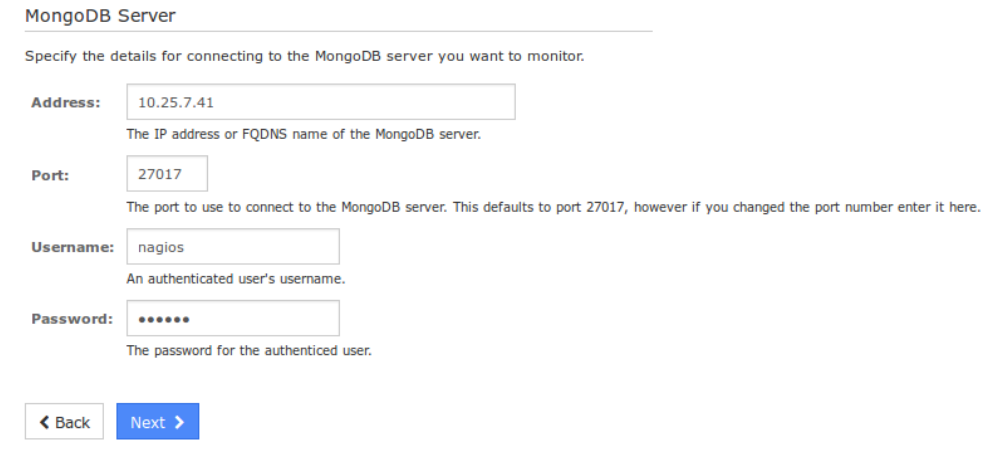

1295 Bandana Blvd N, St. Paul, MN 55108 [sales@nagios.com](mailto:sales@nagios.com) US: 1-888-624-4671 INTL: 1-651-204-9102

**Nagios®** 

### [www.nagios.com](https://www.nagios.com/)

© 2017 Nagios Enterprises, LLC. All rights reserved. Nagios, the Nagios logo, and Nagios graphics are the servicemarks, trademarks, or<br>registered trademarks owned by Nagios Enterprises. All other servicemarks and trademark

## **Nagios XI**

## **Monitoring A MongoDB Server**

MongoDB Server

Step 2 is where you define the monitoring options.

In the first section make sure the **Host Name** field is correct, this is the name the host will be given in Nagios XI.

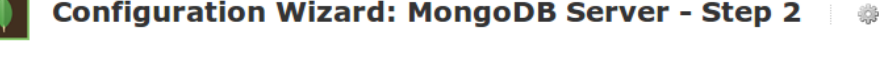

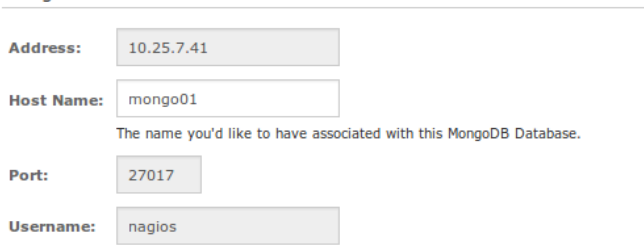

#### MongoDB Server Metrics

Specify the metrics you'd like to monitor on the MongoDB Server.

The MongoDB Server Metrics section allows you to select which metrics to monitor on your MongoDB Server.

Select the checks you wish to perform on the server and set warning and critical values for your alert thresholds.

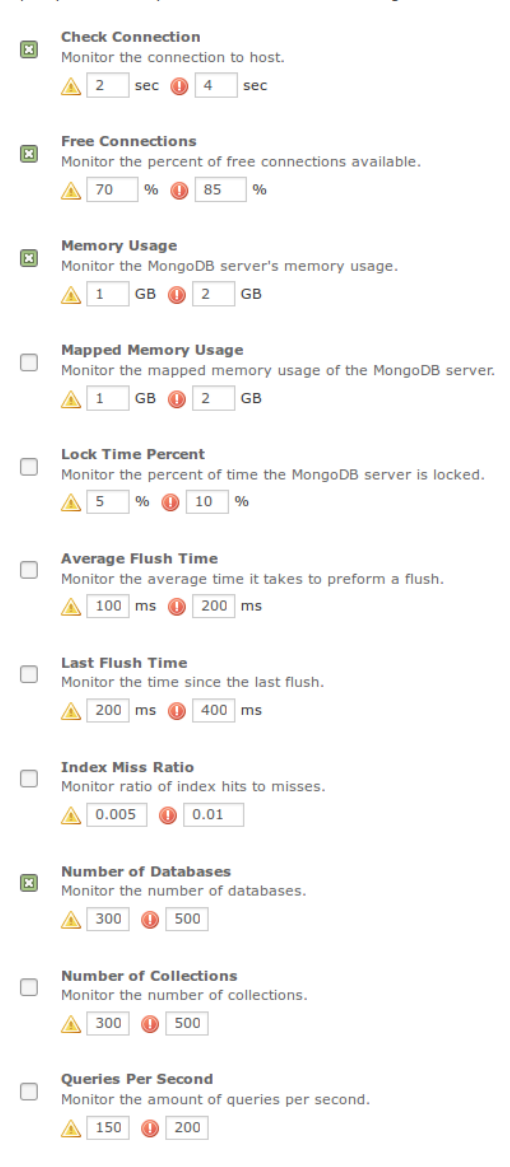

1295 Bandana Blvd N, St. Paul, MN 55108 [sales@nagios.com](mailto:sales@nagios.com) US: 1-888-624-4671 INTL: 1-651-204-9102

**Nagios®** 

### [www.nagios.com](https://www.nagios.com/)

© 2017 Nagios Enterprises, LLC. All rights reserved. Nagios, the Nagios logo, and Nagios graphics are the servicemarks, trademarks, or<br>registered trademarks owned by Nagios Enterprises. All other servicemarks and trademark

#### **Nagios XI Monitoring A MongoDB Server**

If you use replication, there are some checks you can perform on your replication set such as: status, lag, and lag percentage. These are defaulted to off because not all MongoDB servers are set up with replication.

Once you've selected the checks you want to monitor, click **Next** to continue.

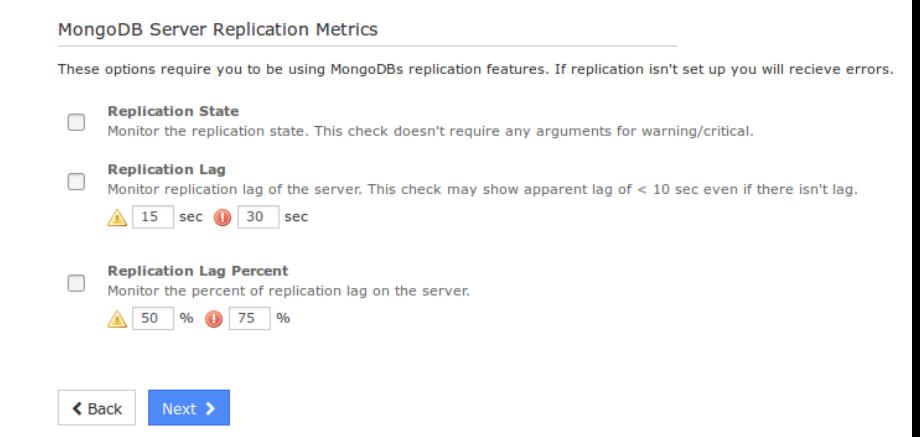

Complete the wizard by choosing the required options in Step 3 – Step 5 and then click on **Finish** in the final step of the wizard.

Once the wizard applies the configuration, click the **View status details for** *your MongoDB server* link to see the new host and services that were created.

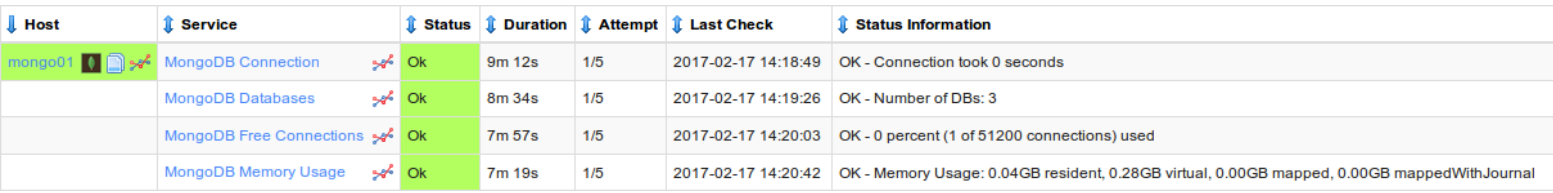

# **Finishing Up**

This completes the documentation on monitoring a MongoDB server in Nagios XI.

If you have additional questions or other support related questions, please visit us at our Nagios Support Forums:

## [https://support.nagios.com/forum](http://nag.is/a5)

The Nagios Support Knowledgebase is also a great support resource:

## [https://support.nagios.com/kb](http://nag.is/a2)

1295 Bandana Blvd N, St. Paul, MN 55108 [sales@nagios.com](mailto:sales@nagios.com) US: 1-888-624-4671 INTL: 1-651-204-9102

**Nagios®** 

### [www.nagios.com](https://www.nagios.com/)

© 2017 Nagios Enterprises, LLC. All rights reserved. Nagios, the Nagios logo, and Nagios graphics are the servicemarks, trademarks, or<br>registered trademarks owned by Nagios Enterprises. All other servicemarks and trademark

Page 4 / 4 Updated – February, 2018